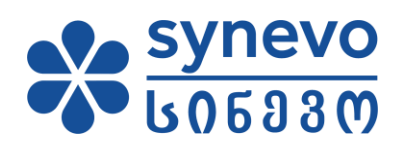

# მომხმარებლის სახელმძღვანელო ონლაინ შედეგები

სინევო საქართველო

2023

## სარჩევი

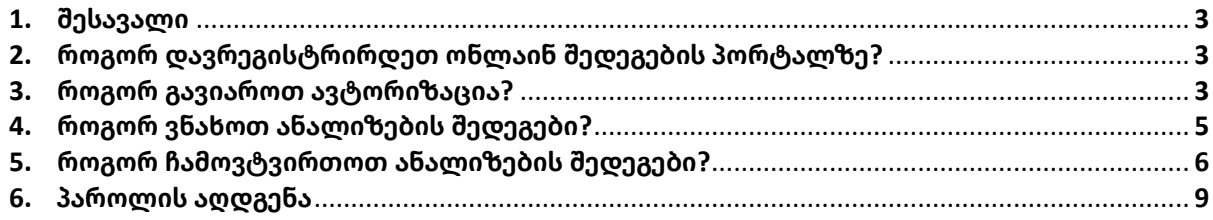

#### **1. შესავალი**

ონლაინ შედეგების მომხმარებლის სახელმძღვანელო შედგება ცალკეული გვერდებისგან, რომელშიც აღწერილია თუ როგორ გამოვიყენოთ ონლაინ შედეგების პორტალი. შესაბამისად, თქვენ შეძლებთ მოიპოვოთ ინფორმაცია თუ როგორ ისარგებლოთ სერვისით, რომელიც ასევე შეგიძლიათ ამობეჭდოთ ან გაეცნოთ ეკრანზევე (რეკომენდებულია).

#### **2. როგორ დავრეგისტრირდეთ ონლაინ შედეგების პორტალზე?**

იმისათვის რომ, თქვენ შეძლოთ ონლაინ შედეგების პორტალით სარგებლობა, ამისათვის საჭიროა გაიაროთ რეგისტრაცია ჩვენს ფილიალებში. აუცილებლად უნდა წარმოადგინოთ პირადობის მოწმობა და ელ. ფოსტის მისამართი. რის შემდეგაც, ჩვენი ოპერატორები დაგეხმარებიან პორტალზე რეგისტრაციაში.

#### **3. როგორ გავიაროთ ავტორიზაცია?**

იმის შემდეგ, რაც მომხმარებელი უკვე დარეგისტრირებულია სისტემაში, ის შეძლებს პორტალით სარგებლობას. ამისათვის საჭიროა შეხვიდეთ სინევო საქართველოს ვებ გვერდზე.

შევდივართ ვებ გვერდზე [www.synevo.ge](http://www.synevo.ge/) და ვაწვებით ბმულს "ონლაინ შედეგები"

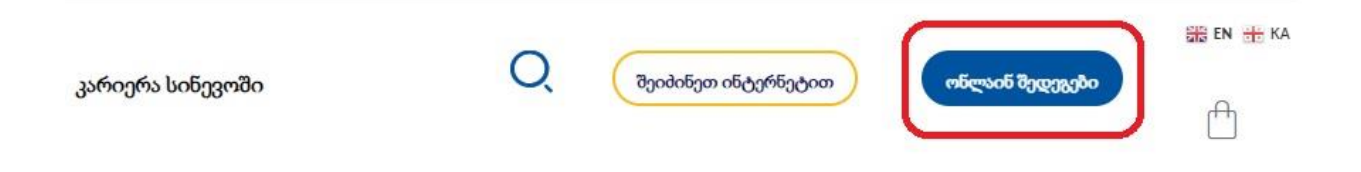

გაიხსნება დამატებითი ფანჯარა, სადაც უნდა შევიყვანოთ რეგისტრირებული მომხმარებლის მონაცემები:

(PIN) რაც გულისხმობს მომხმარებლის (პაციენტის) პირად ნომერს

პაროლი: რაც მიიღო ფილიალში რეგისტრაციის გავლის შემდეგ

*შენიშვნა: აუცილებლად უნდა მონიშნოს პირობებზე დათანხმების ველი*

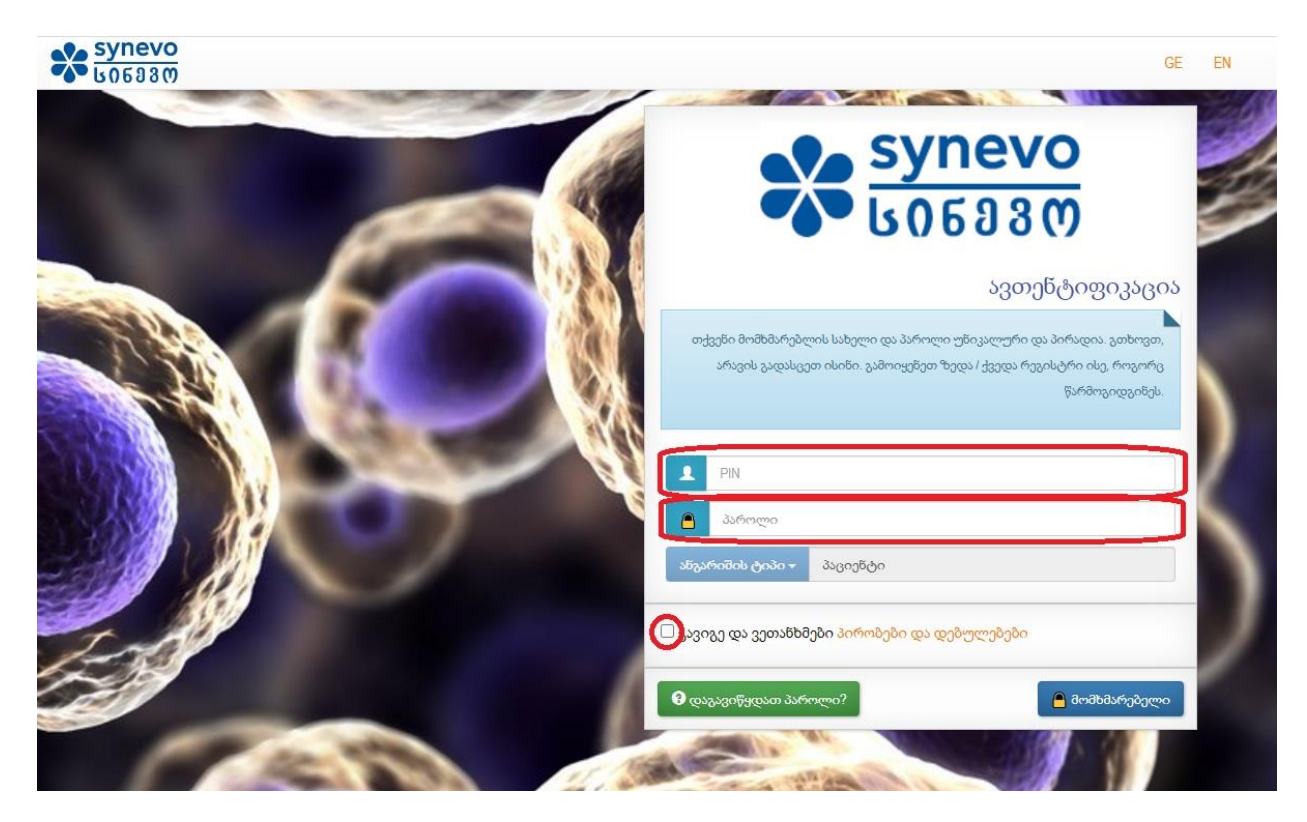

#### **4. როგორ ვნახოთ ანალიზის შედეგები?**

მონაცემების შეყვანის შემდეგ, მომხმარებელი გადავა პირად კაბინეტში სადაც იქნება ასახული მის სახელზე არსებული ყველა შეკვეთა/ანალიზის პასუხი.

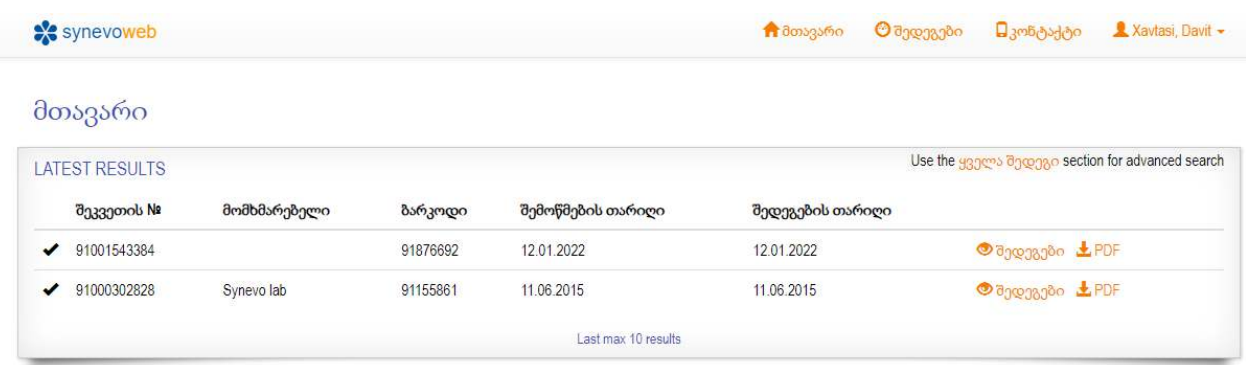

#### გთხოვთ მიაქციოთ ყურადღება!

თუ რომელიმე შეკვეთაზე არ არის გადახდილი თანხა, ამ კონკრეტული ანალიზის შედეგის ნახვის საშუალება არ იქნება და დაეწერება **Unpaid** (იხ. სურათი)

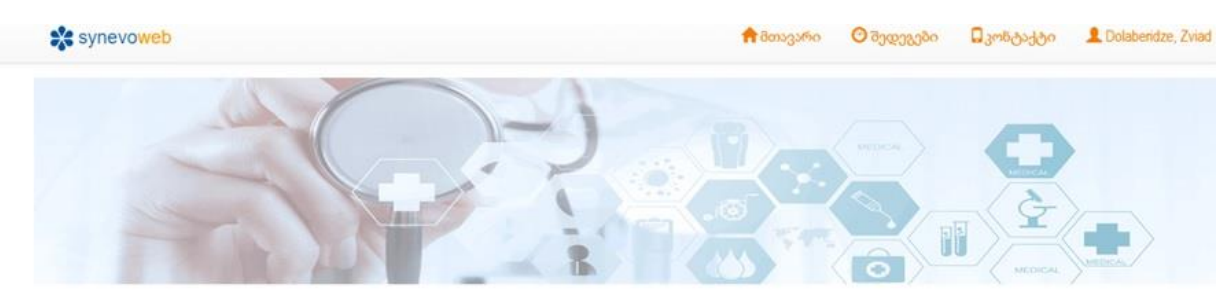

მთავარი

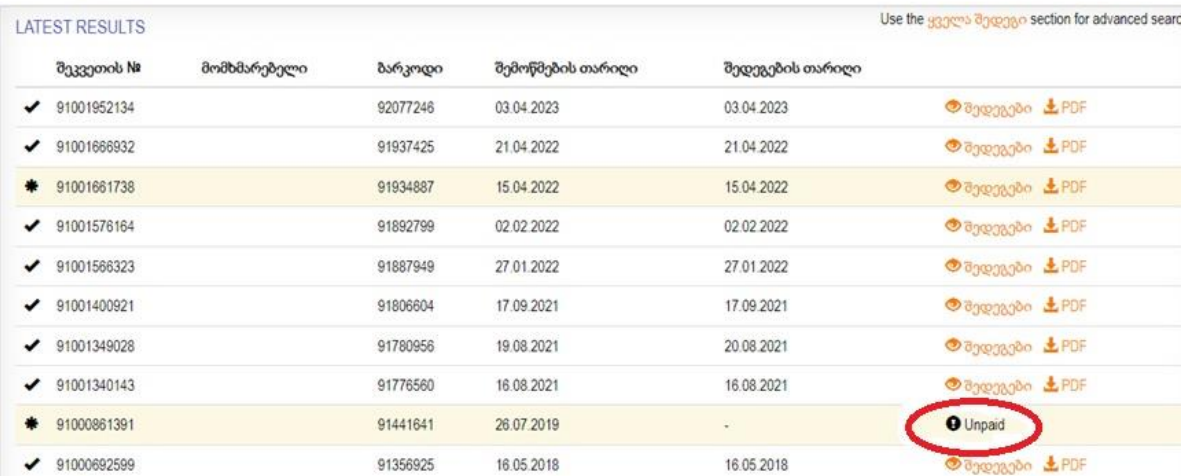

#### **5. როგორ ჩამოვტვირთოთ ანალიზის შედეგები?**

მთავარ გვერდზე შესაძლებელია როგორც შედეგის პირდაპირ ვებ გვერდზე ნახვა, ასევე PDF ფაილის ჩამოტვირთვა.

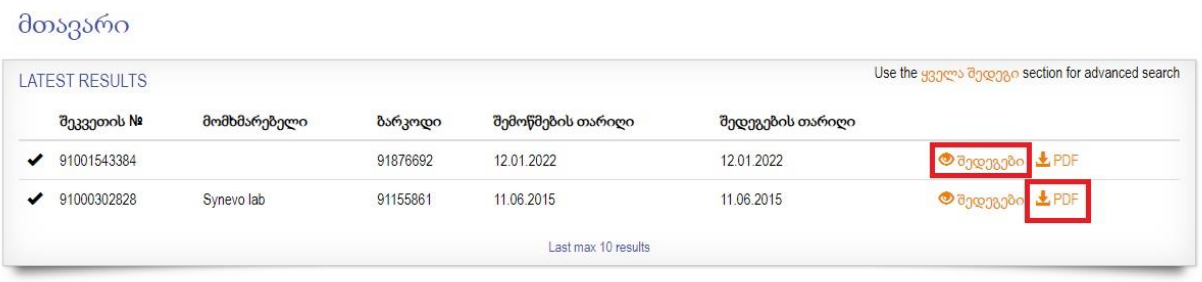

იმ შემთხვევაში თუ აირჩევთ ღილაკს "შედეგები", გადახვალთ ვებ გვერდზე სადაც ჩანს ამ შეკვეთაზე არსებული ყველა ანალიზის პასუხი. ასევე, ყველა ის მონაცემი, რაც სტანდარტულ ამონაბეჭდში რომელიც გაიცემა ფილიალიდან ან მიდის ელ. ფოსტაზე.

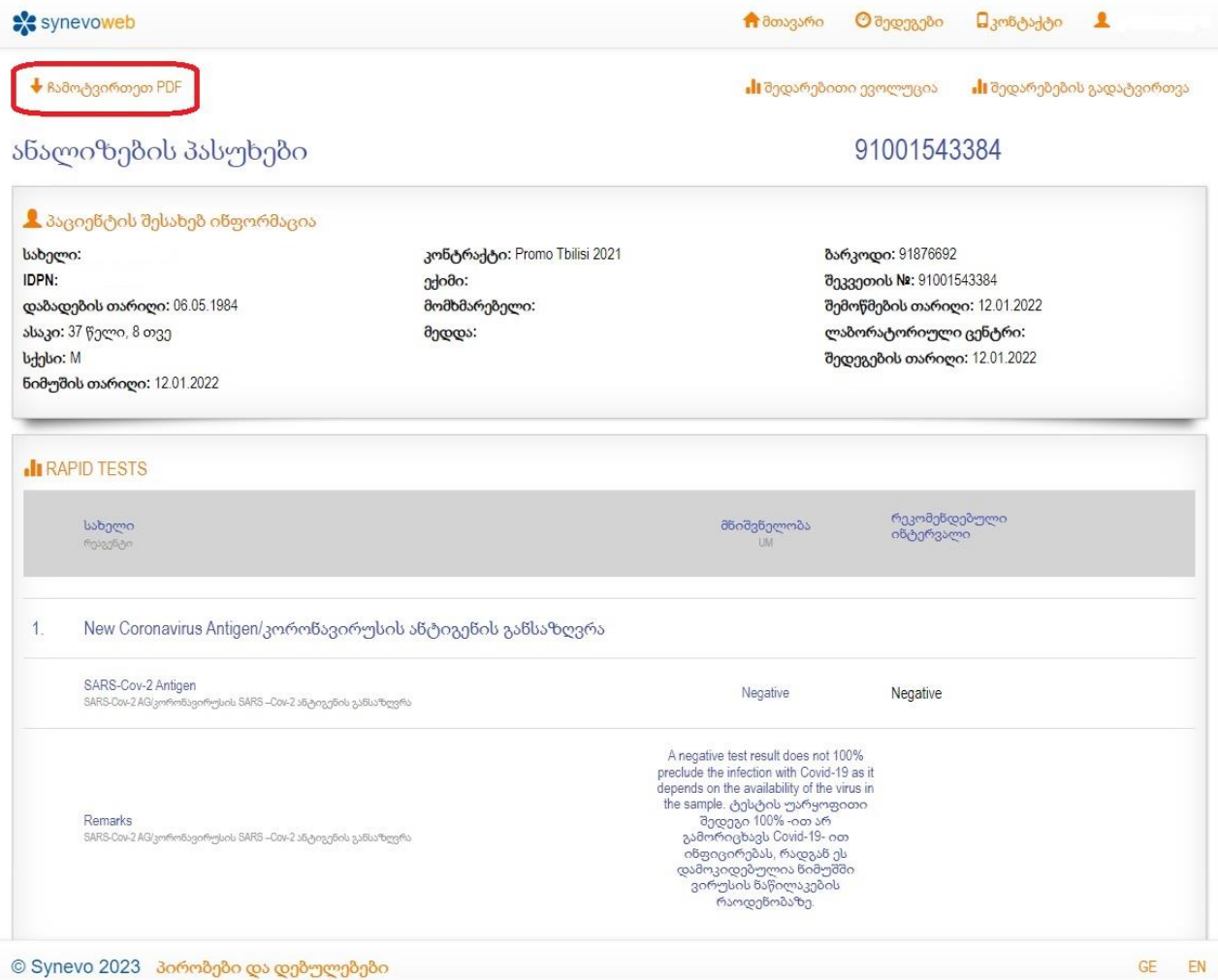

ასევე , ამავე გვერდიდან შეიძლება PDF ფაილის ჩამოტვირთვა.

იმ შემთხვევაში, თუ სტანდარტულ ტესტებთან ერთად თქვენ ჩაიტერეთ მიკრობიოლოგიური კვლევა, შედეგების ვებ გვერდზე გამოჩნდება ორი გრაფა ცალ-ცალკე: 1 **- ჩამოტვირთეთ PDF** და 2 - **მიკრო PDF-ის ჩამოტვირთვა**

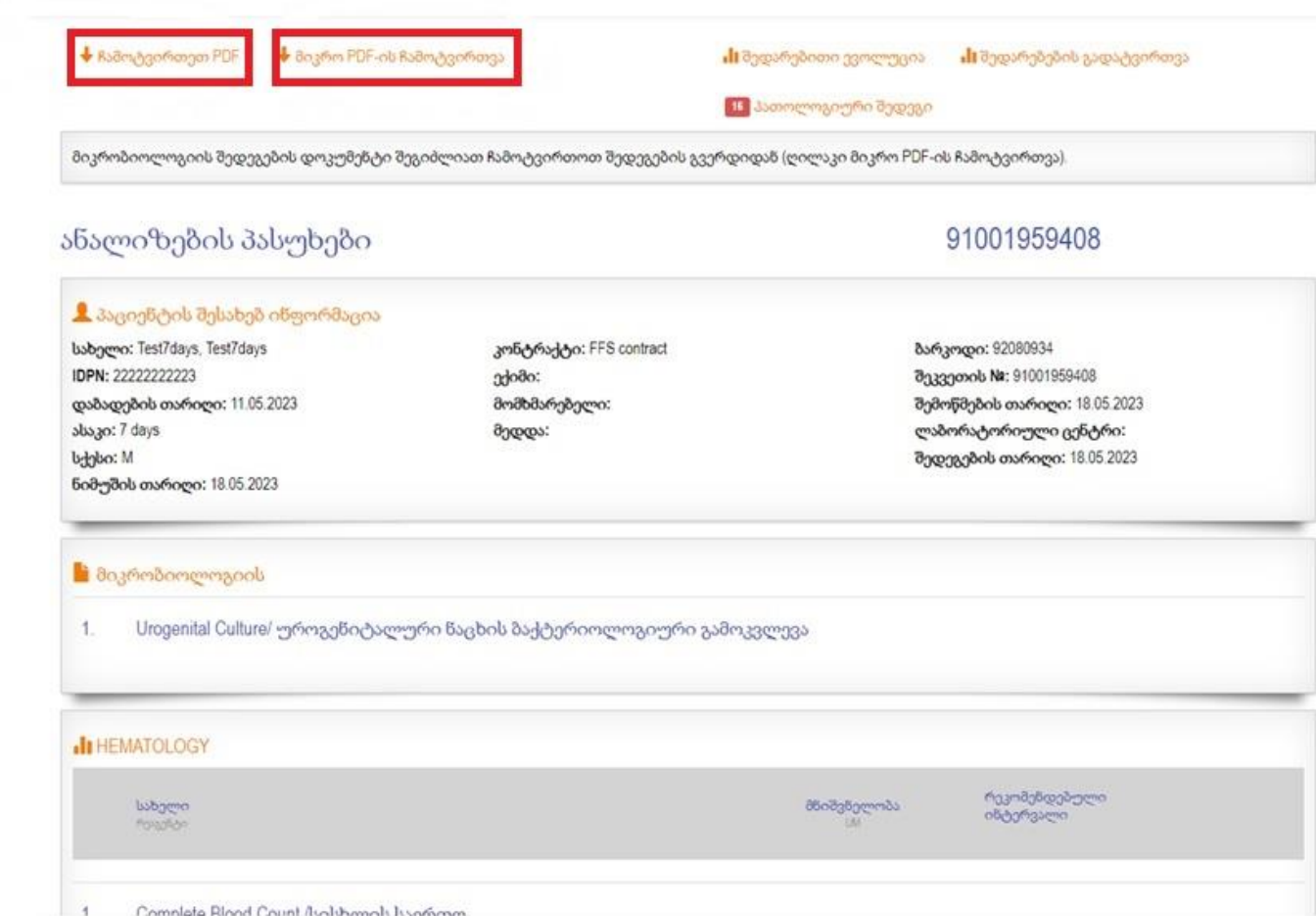

### **6. პაროლის აღდგენა**

თუ დაგავიწყდათ პაროლი, საიტზე არის მისი აღდგენის საშუალება. ამისათვის საჭიროა შეხვიდეთ ვებ გვერდზე [www.synevo.ge](http://www.synevo.ge/) გადახვიდეთ ონლაინ შედეგებზე.

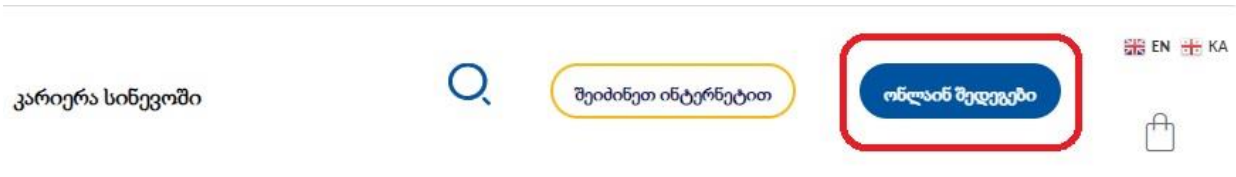

შემდეგ გვერდზე უნდა ავირჩიოთ ღილაკი "დაგავიწყდა პაროლი?"

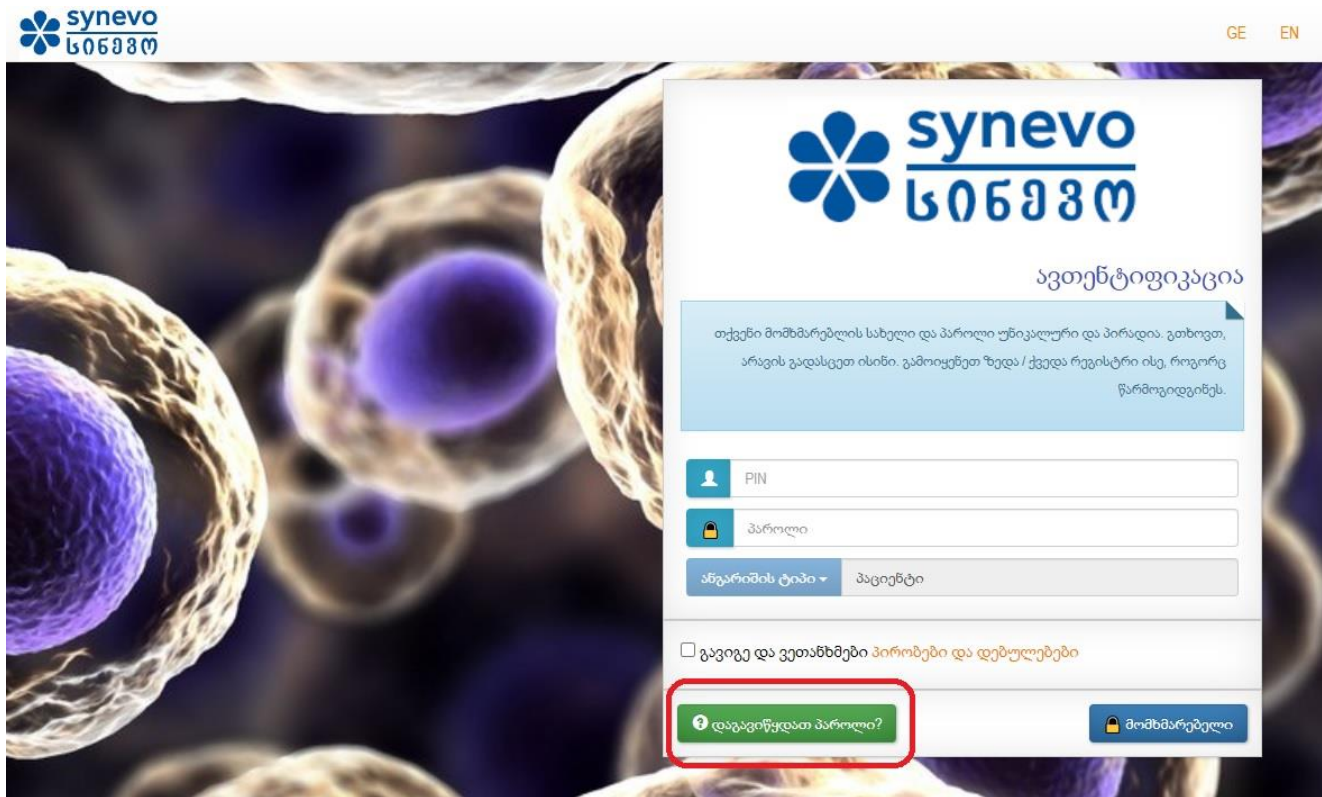

ღილაკზე დაჭერის შემდეგ გამოჩნდება შემდეგი ველები:

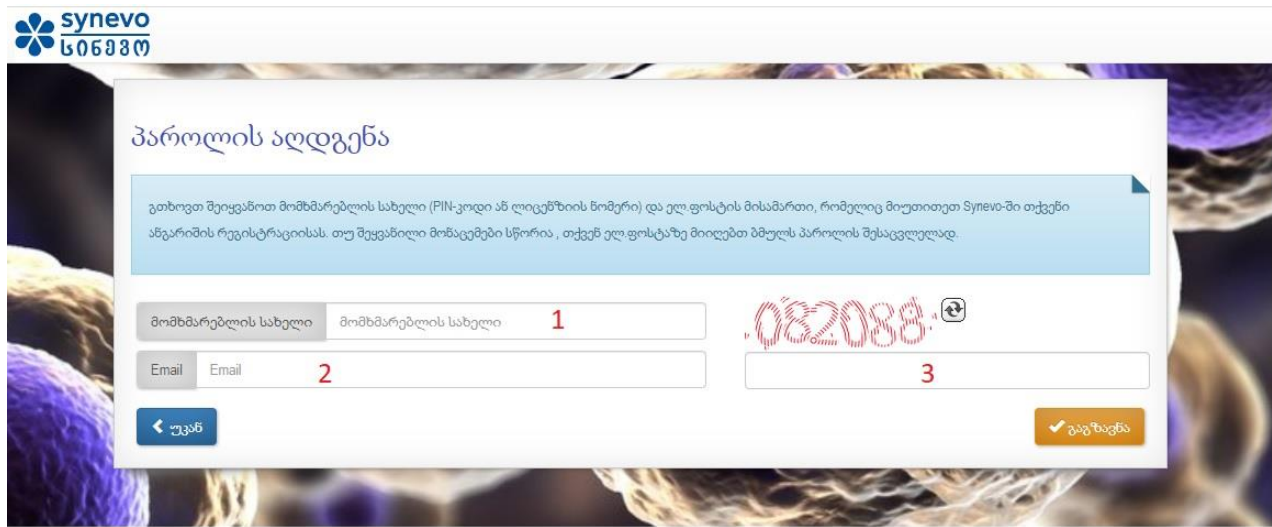

- 1- მომხმარებლის სახელი: ამ ველში უნდა შეიყვანოთ პირადი ნომერი
- 2- Email: ამ ველში უნდა შეიყვანოთ იმ ელ. ფოსტის მისამართი რაც იყო მითითებული ფილიალში რეგისტრაცისს დროს.
- 3- ერთჯერადი კოდი სურათიდან

ამის შემდეგ, ვაწვებით ღილაკს "გაგზავნა"

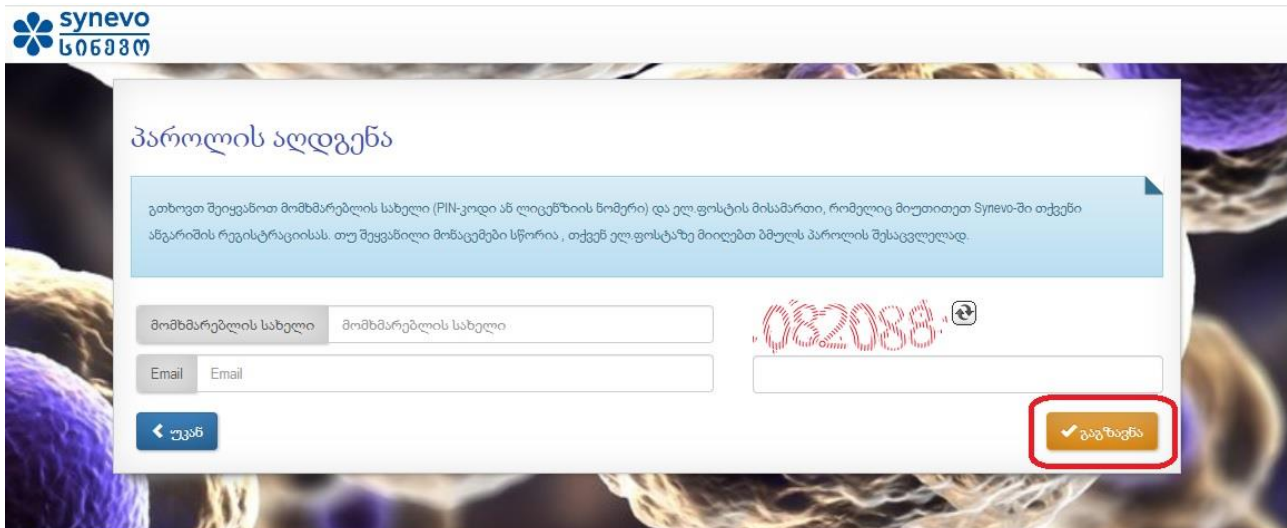

გამოჩნდება შეტყობინება, რომ მითითებულ ელ-ფოსტის მისამართზე გაიგზავნა პაროლის აღდგენის შეტყობინება

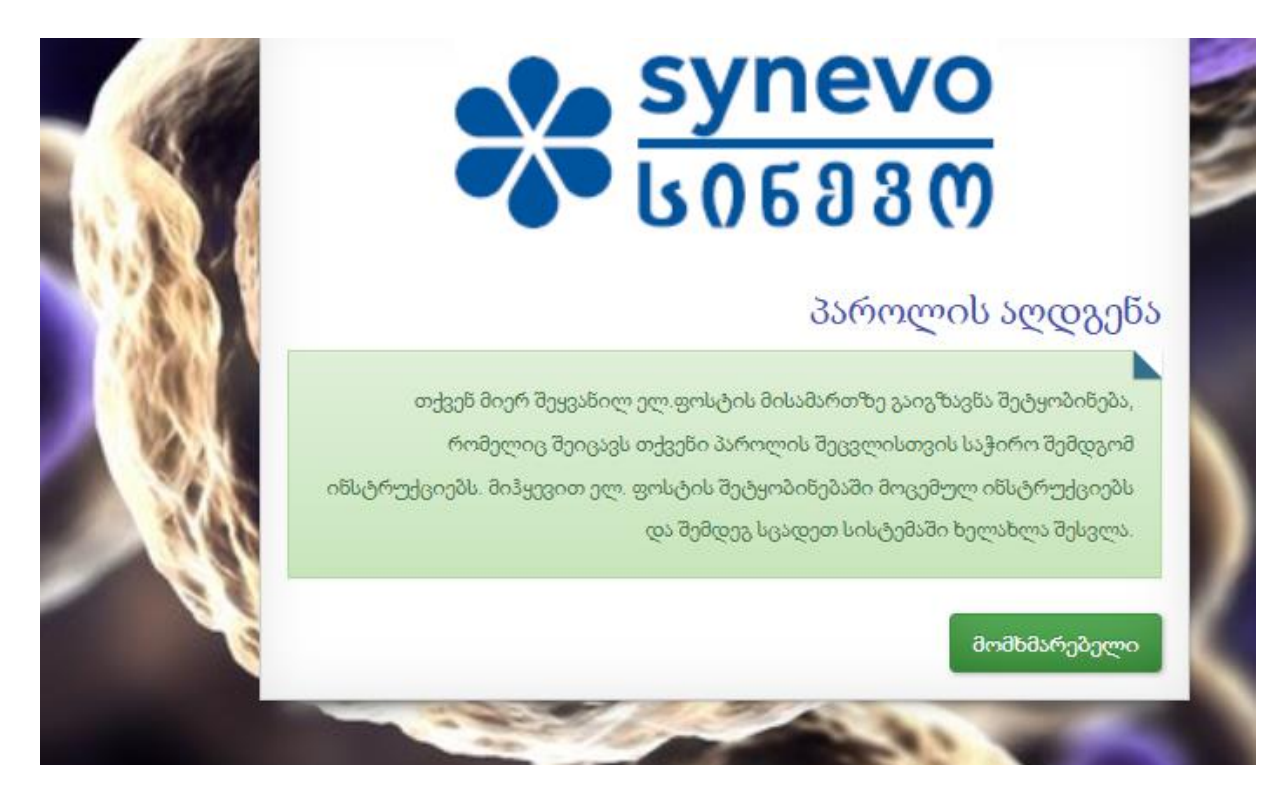

ელ. ფოსტაზე მიიღებთ შემდეგი სახის შეტყობინებას შინაარსით "Synevo პაროლის აღდგენა":

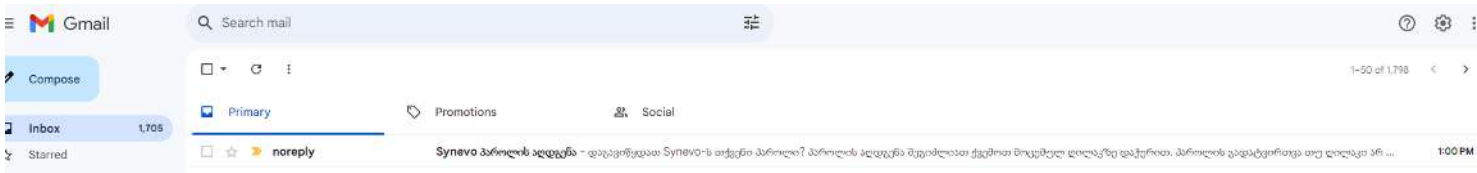

გახსენით შეტყობინება და დააჭირეთ ღილაკს "პაროლის გადატვირთვა"

![](_page_10_Picture_1.jpeg)

ღილაკის დაჭერის შემდეგ მოხდება გადამისამართება შემდეგ გვერდზე:

![](_page_11_Picture_147.jpeg)

აქ უნდა შეიყვანოთ შემდეგი მონაცემები:

- 1- ახალი პაროლი (უნდა იყოს 8 სიმბოლო და კომპლექსური, ანუ ციფრები + ასოები)
- 2- გაიმეორეთ პაროლი
- 3- ერთჯერადი კოდი სურათიდან

შემდეგ აჭერეთ ღილაკს "თანხმობა", მოხდება გადამისამართება გვერდზე, სადაც გამოჩნდება პაროლის შეცლის დასტური

![](_page_11_Picture_148.jpeg)

ღილაკზე "უკან" დაჭერის შემთხვევაში ბრუნდებით საწყის გვერდზე, სადაც შეგეძლებათ თქვენი მომხმარებლის და ახალი პაროლის საშუალებით შესვლა.